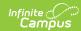

## **Service Detail**

Last Modified on 03/18/2024 12:53 pm CDT

Report Logic | Report Editor | Generate the Service Detail Report

Classic Path: Student Information > Reports > Service Detail Report

Search Terms: Service Detail Report

The Service Detail Report allows schools to identify which services have been added to a student within a given date range. The report displays detailed student information including the student's name, student number, grade and the following service details: service provider, service start/end date and minute summary.

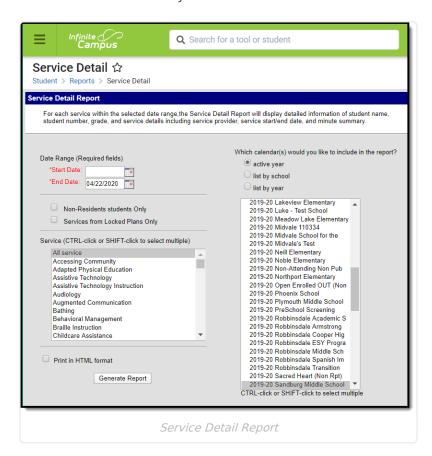

## **Report Logic**

Data is reported from any plan in any Special Ed Plan where services are added to a student's plan document. Services in PLP or other modules where services are logged DO NOT pull into the report.

- Indirect hours, in the Service column, are the sum of all indirect hours of this service offered to all students within the preset date range.
- Direct hours, in the Service column, are the sum of all direct hours of this service offered to all students within the preset date range.

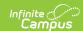

## **Report Editor**

| Field                 | Description                                                                                                    |
|-----------------------|----------------------------------------------------------------------------------------------------|
| Date<br>Range         | Entered dates return only those services that occurred during that time frame. The End Date defaults to the current date. Both Start and End Dates are required fields and can be entered in mmddyy format or can be chosen by using the calendar icon.                                                                                                    |
| Student<br>Types      | <ul> <li>Two checkboxes exist to return students who only meet these requirement. The report can be generated without either of these options chosen, in which case the report includes students who may or may not have locked plans and who may or may not be non-residents.</li> <li>Non-Resident Students Only - when marked, only those students who are not residents of the reporting district are included in the report.</li> <li>Services from Locked Plans Only - when marked, only services included on locked plans are included in the report. Services from unlocked plans are not included.</li> </ul> |
| Services              | Lists the services that can be included in the report. Multiple service can be selected by using the CTRL and SHIFT (or CMD-SHIFT) keys.                                                                                                    |
| Calendar<br>Selection | Calendars can be selected by the <b>Active Year</b> , by <b>School</b> or by <b>Year</b> . At least one calendar needs to be selected.                                                                                                    |
| Print<br>Format       | Mark the <b>Print in HTML Format</b> to have the report display in HTML. Otherwise, the report prints in PDF format.                                                                                                    |

## **Generate the Service Detail Report**

- 1. Enter a **Start Date** and an **End Date** for the report.
- 2. Select the Non-Resident students only checkbox, if desired.
- 3. Select the **Services from Locked Plans Only** checkbox, if deisred.
- 4. Select the **Services** to show on the report. Use the CTRL and Shift keys to select multiple providers.
- 5. Select the appropriate **Calendars** to include in the report.
- 6. Select the **Print in HTML format** checkbox to display the report in HTML format, if desired.
- 7. Click the **Generate Report** button.

The number of Programs that is displayed on the report indicates how many times the service appears on the plan. The number of Plans that displays counts each plan one time. For example, Student A has two plans - Plan A and Plan B. On Plan A, an Audiology service is listed once and on Plan B, an Audiology service is listed twice. The report indicates a total of three Programs and two Plans.

The Frequency value and Frequency Session are entered on the student's IEP when tracking services. The totals are calculated from the number of days marked as instruction that fall with the plan date or plan service dates; those dates must also fall within the student's enrollment start and end dates.

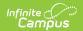